## **How to Use the Practice Timer**

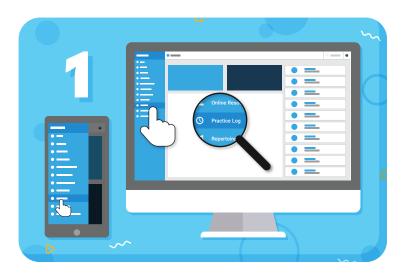

Navigate to "Practice Log" from the main menu on the left

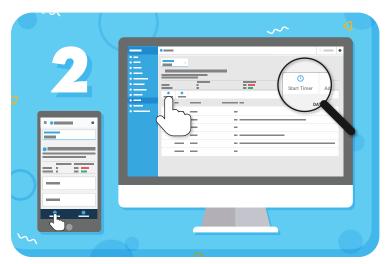

Click the "Start Timer" button in the toolbar

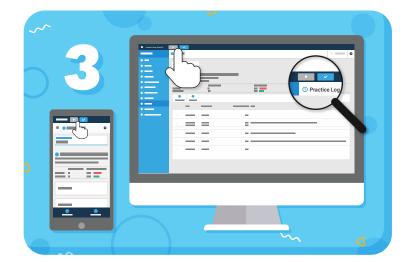

Use the pause/play button as many times as you need, and click the checkmark to finish

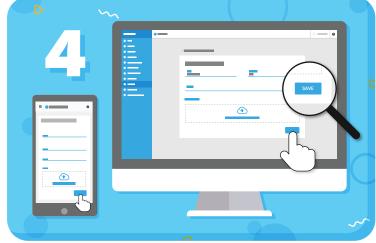

Click "Save" to add the entry to the Practice Log

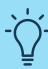

**TIP:** The timer operates in a notification bar at the top of the screen. This means you can navigate to different areas of the Student Portal, like Online Resources or Repertoire, and keep the timer running.